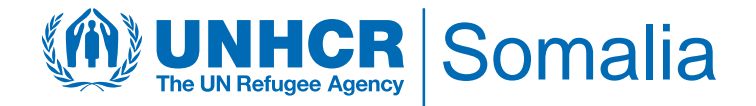

# **Activity Tracking - 2022**

# **ACTIVITY INFO 2022 REPORTING MODULE STEP BY STEP GUIDE**

*MARCH 2022*

*This document details the steps required for all partner reporting focal points to follow to be able to gain access to the ActivityInfo database and report on indicators and activities on a monthly basis. For any clarification and technical support, please contact the UNHCR IM Unit; Phidel Hazel [\(arungap@unhcr.org\)](mailto:arungap@unhcr.org) and Julius Velas [\(velas@unhcr.org\)](mailto:velas@unhcr.org)* 

### **I) Introduction**

ActivityInfo is open-source software for data collection and reporting which works both **online** and **offline**. It is optimized for reporting on activities that are geographically dispersed and implemented by multiple partner organizations. The tool has been used to track activities implemented by humanitarian partners working in Somalia.

Activity info allows you to store data on defined indicators. It allows humanitarian organizations to access, manage, map and analyze indicators, and thus to monitor humanitarian projects. It was developed to simplify reporting and enable real-time needs identification. It has a very simple interface and has the advantage to geo-locate interventions. UNHCR will provide access to this tool for all partners.

For Log-ins or access to the database, contact the following; Phidel Hazel, [arungap@unhcr.org](mailto:arungap@unhcr.org) and Beverly Waithera, [chegeb@unhcr.org](mailto:chegeb@unhcr.org)

An invitation will then be sent to you from Activity Info, kindly follow the instructions.

A Guideline on how to access Activity Info has been provided for both mobile devices and browser. You can also access the recording of the training held on 17 March 2022 [HERE](https://unhcr365-my.sharepoint.com/:v:/r/personal/jamamo_unhcr_org/Documents/Recordings/2022%20Response%20Monitoring%20using%20the%20Activity%20Info%20platform-20220317_100841-Meeting%20Recording.mp4?csf=1&web=1&e=vywyuf)

This guideline is for both mobile (*guidance on the left of the pictograms*) and browser *(guidance on the right of the pictograms*) use. Steps to follow are also highlighted in Red

### **II) Start Activity Info**

#### **Step 1:** Go to [https://www.activityinfo.org](https://www.activityinfo.org/)

Login with your username and password. If you do not have a username and password, please email UNHCR Focal points mentioned above. Click on **Log in**. Enter your email address and password

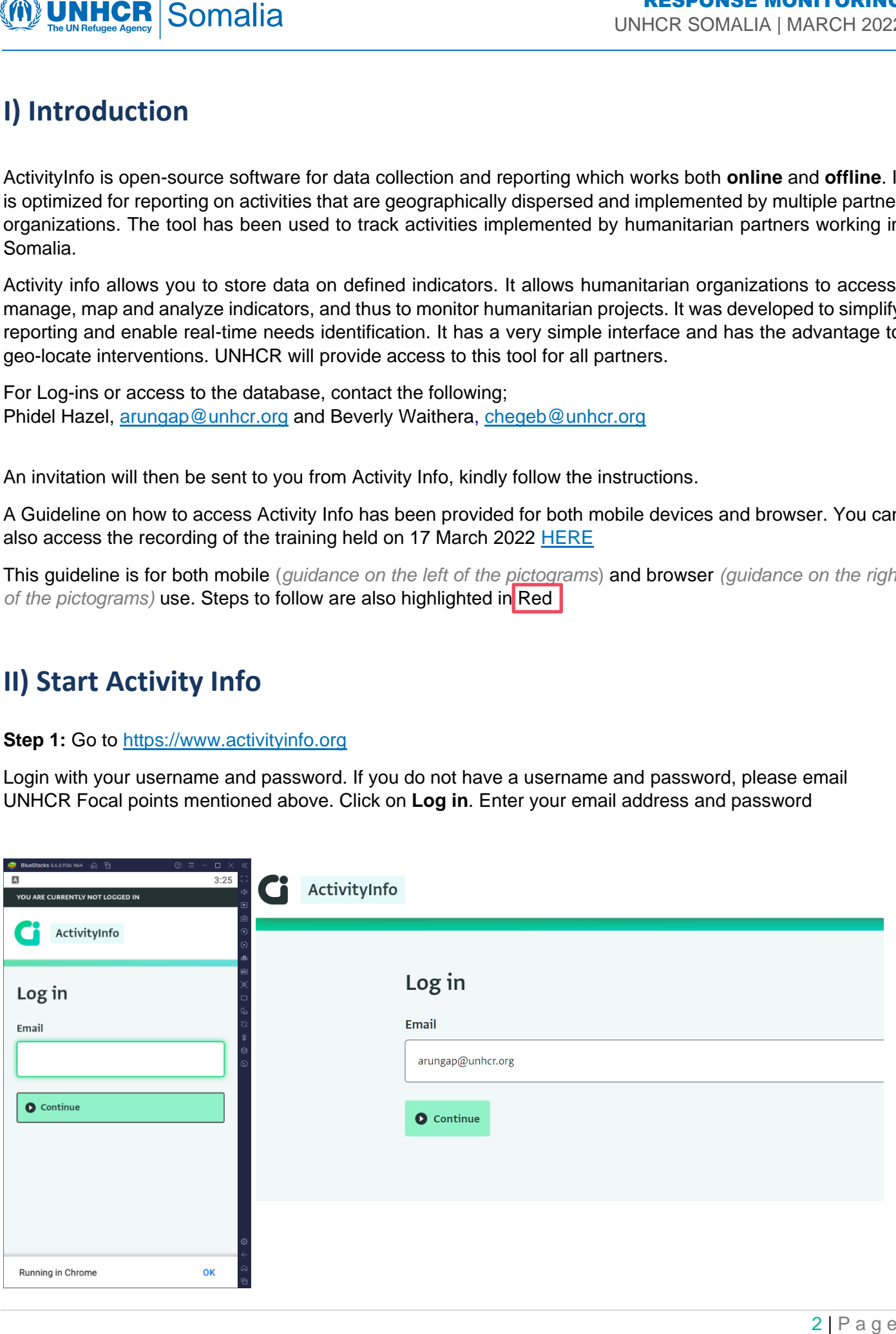

### **III) Data entry**

#### Select the **Somalia Activity Tracking - 2022**

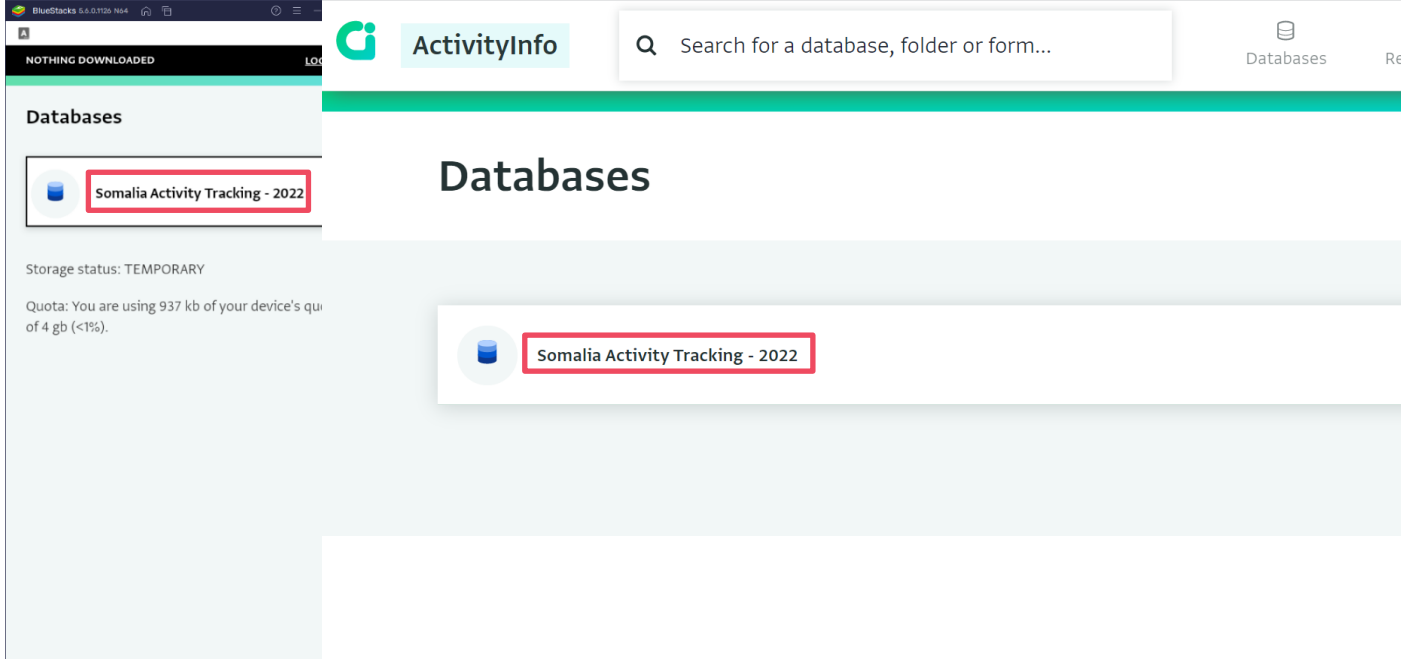

#### **DOWNLOAD OFFLINE COPY**

We recommend **Download for offline use**, to ensure that your data will be saved in the event of disconnection, limited or no internet access.

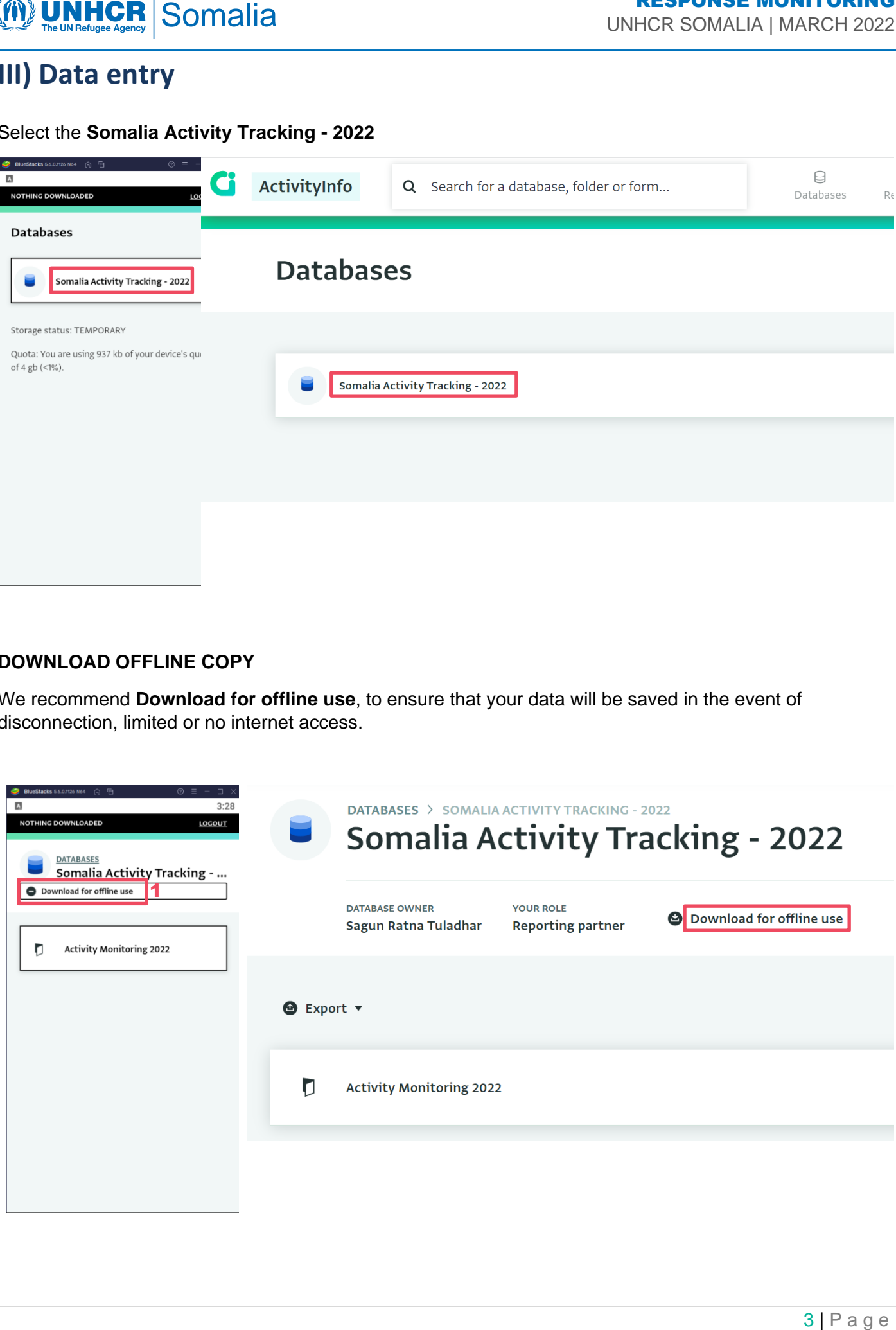

#### **Select** the **Activity Details** form

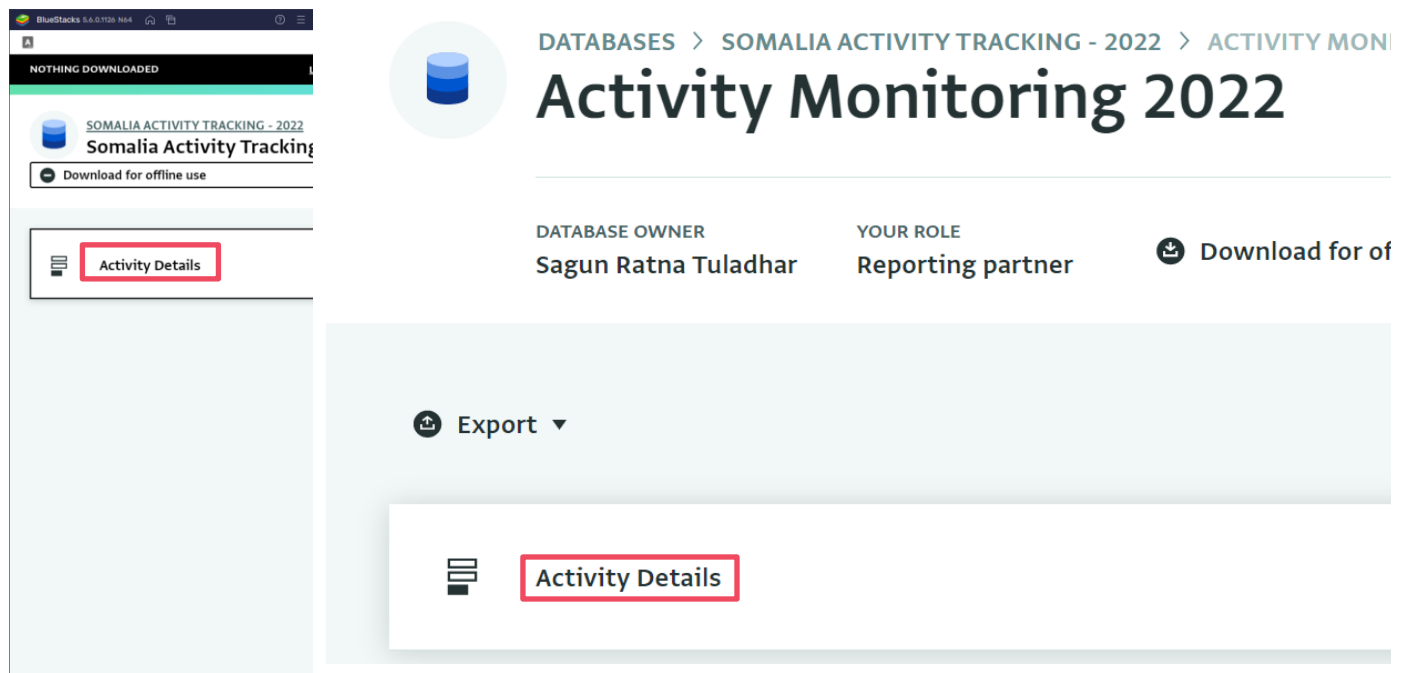

Once selected, previous records / inputs will be displayed

Select the indicator you are reporting on and **Add record** on the **Sub Form** on the **Monthly Reporting** as indicated in Red for the online tool.

*(Please make sure to check if the indicators and targets are correct, that the unit in your indicators matches the number of targets, e.g., # of awareness raising conducted with 200,000 target, the indicator should be rephrased as # of individuals reached through awareness raising….)*

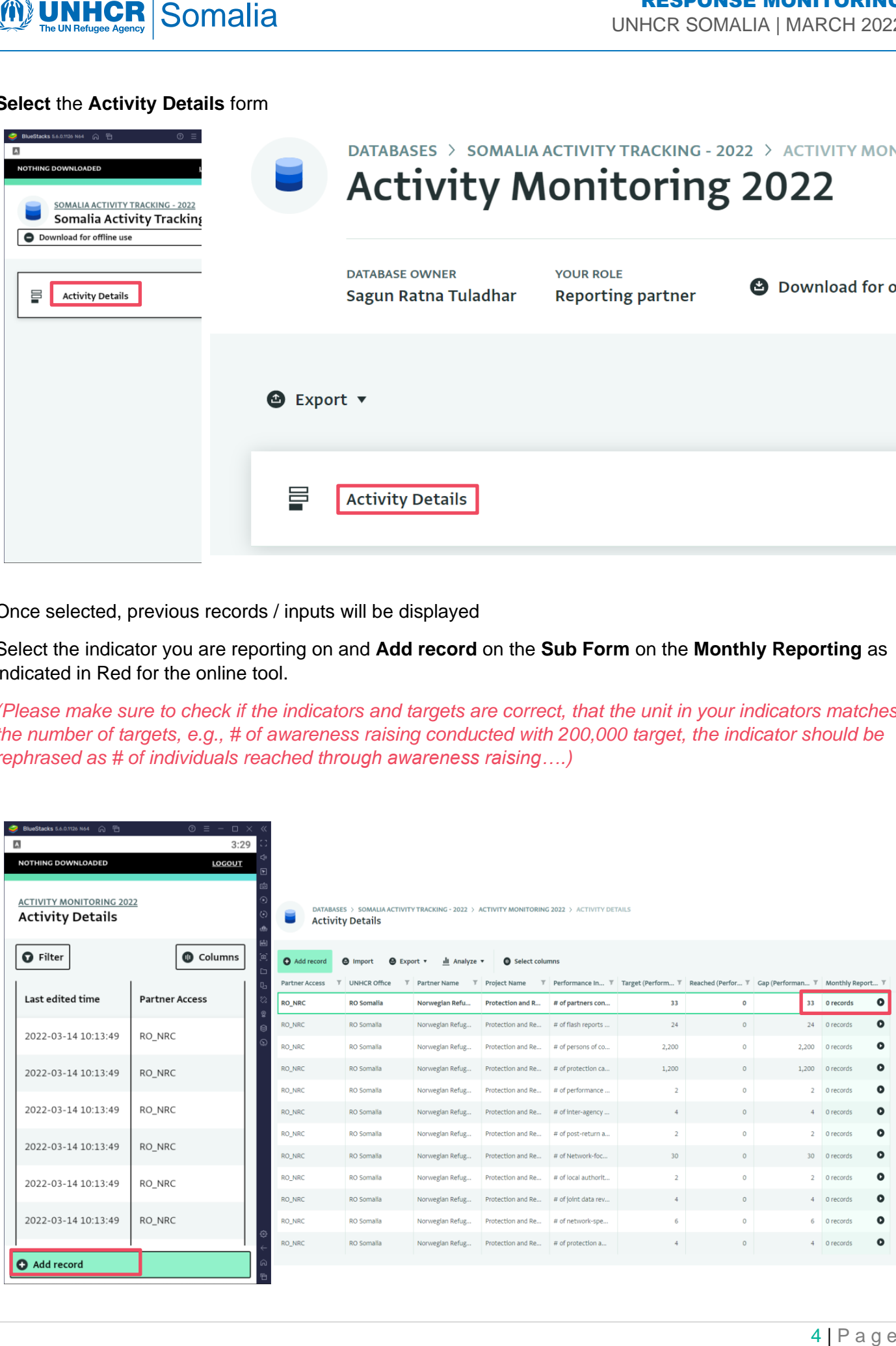

#### Select **Add record** in respective subforms under Monthly Reporting and as highlighted

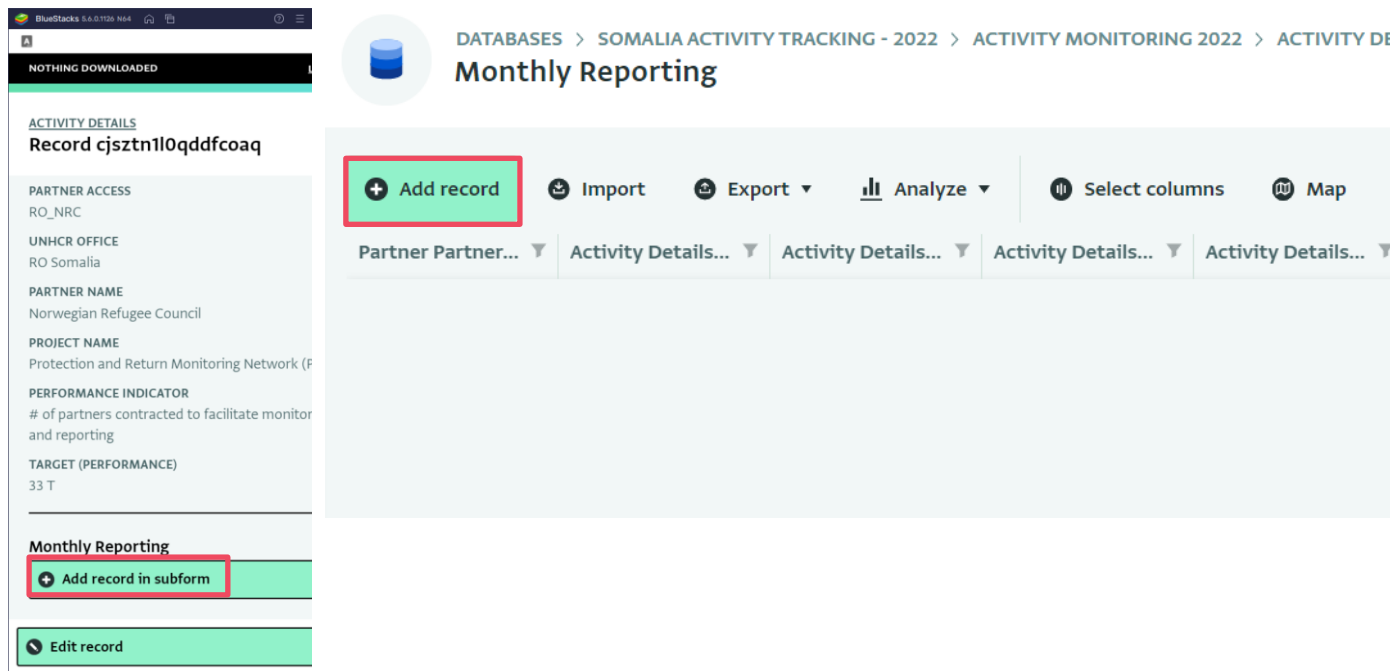

Follow the steps as directed by the **Subform**.

Select appropriate **Year** and **Month** then click on **Next** on your mobile

BlueSt A<br>
MONT

FIELD

Date

 $\overline{2}$ 

Pre

Fill in appropriate **date** and details of the **Activity Location**. *(Input when and where your activity has been implemented) (Please note to add a new record if you implemented activities in different settlements)*

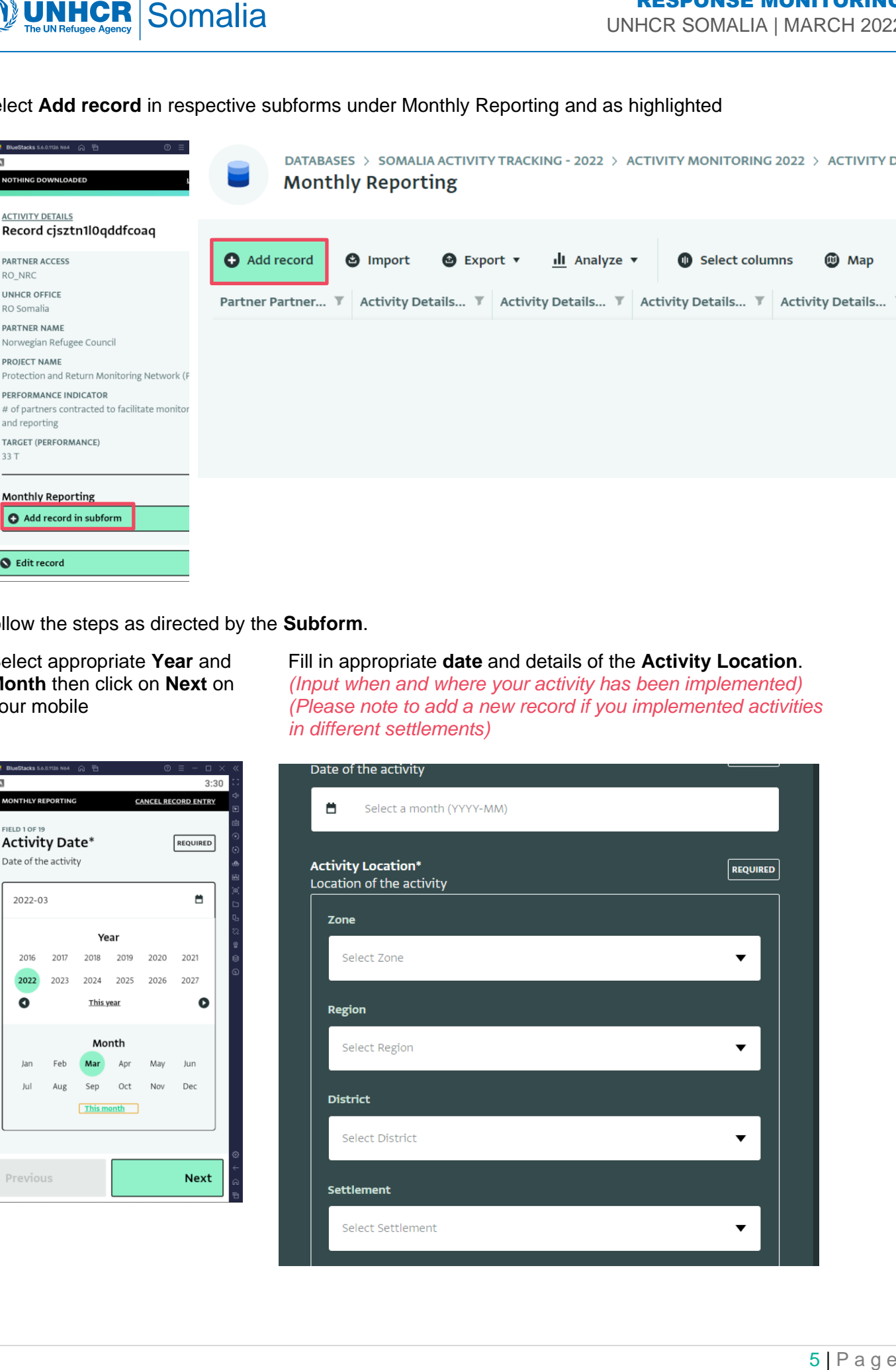

![](_page_5_Picture_52.jpeg)

![](_page_5_Picture_53.jpeg)

### Select your **Zone** Select your **Region** Select your **District**

![](_page_5_Picture_54.jpeg)

On your **mobile**, the interface will be as below:

A window as below will appear after you fill all the Activity location details on your mobile device. Click on **Next** to load the next section.

![](_page_5_Picture_55.jpeg)

## **UNHCR**

Continue to the next section on **selecting appropriate Population Group** you reporting on. *It is highly encouraged to report the indicators per population group for ease of reporting and comparative analysis*. *(Please note to add a new record if you implemented same activity for different population group (e.g. provided NFIs to IDPs and Returnees in the same location and date)*

![](_page_6_Picture_3.jpeg)

#### Input the Performance reached.

![](_page_6_Picture_66.jpeg)

*(Please take note of the indicator you are reporting, performance reached does not always refer to beneficiaries reached. Some indicators have unit of measures at activity level such as # of awareness raising, monitoring visits, etc.)*

#### Select the **Performance Unit** being reported (specify the unit of measure of your indicator)

![](_page_7_Picture_83.jpeg)

Proceed to input the No. of **Boys**, **Girls, Women, Men, Elderly Women** and **Elderly Men** Reached

*Although Some indicators are focusing the performance unit at activity level, it is also recommended to enter the number of beneficiaries reached of the indicator you are reporting (e.g., number of Boys, Girls, Men, Women, Elderly Men and Women reached through awareness raising activity) this is to easily capture important figures such as # of awareness raising conducted and its beneficiaries.*

*(Input "0" if there are no beneficiaries reached for the activity of demographics, in some indicators, number of beneficiaries reached are hard to measure such as # of reports, alerts, policies, etc)*

#### i) On **Mobile**, it will appear as follows:

![](_page_7_Picture_84.jpeg)

### RESPONSE MONITORING

UNHCR SOMALIA | MARCH 2022

![](_page_8_Picture_42.jpeg)

### ii) **Browser** interface will appear as follows:

![](_page_8_Picture_43.jpeg)

#### **Kindly note**:

**Total Beneficiaries** is a calculated field that will be automatically filled.

Continue to fill in the remaining fields as follows then click on Next.

i) On **Mobile devices**, the below interface will continue:

![](_page_9_Picture_4.jpeg)

**No. of persons with Disabilities reached** – Enter the number of persons with disabilities you reached with your activity.

**Is new beneficiaries** – Click **"Yes"** if the beneficiary if unique and have not received any assistance from your organization.

**Is Conflict** – Click **"Yes"** if the beneficiaries you reached were affected by conflict

**Is Natural Disaster** – Click **"Yes"** if the beneficiaries you reached were affected by Natural Disaster

**Is Covid-19** – Click **"Yes"** if the beneficiaries you reached were affected by Covid-19

# MUNHCR

UNHCR SOMALIA | MARCH 2022

![](_page_10_Picture_3.jpeg)

Taking a picture/photo or uploading existing pictures/photos of your activities, such as on-going distribution, completed infrastructures such as schools, roads, health clinics, boreholes, etc.

i) On **Mobile devices**, the below interface will continue:

![](_page_10_Picture_47.jpeg)

i) On the **browser**: It will also be important to Provide a general summary of the activity. What were the challenges, gaps, additional needs, protection issues, and other information you would like to share with UNHCR.

![](_page_11_Picture_41.jpeg)

Once, the form is completed, Click to **SUBMIT / SAVE RECORD**

![](_page_12_Picture_0.jpeg)

#### **IMPORTANT:**

The form **will not** be submitted with some fields not filled in as all fields are **Mandatory** and indicated

![](_page_12_Picture_53.jpeg)

If a field is missing inputs/data, the form will prompt you of an error and will highlight in Red and as below:

![](_page_12_Picture_54.jpeg)

When prompted of this error, go through, and fill in the highlighted fields and Re-Submit the Form.

### **IV) Editing a Record**

#### **i)** On the **browser**

![](_page_13_Picture_74.jpeg)

- To Edit, Select the Record you want to edit and Click on the **Black Tab** on the far right of the screen written **Record.** Select the second option i.e., **Edit record.** Once done, save or submit the form.
- To edit a subform, navigate to the subform of the relevant indicators and follow the above procedure.

#### **ii) On mobile**

![](_page_13_Picture_75.jpeg)

Select the record you want to edit and click on the Edit Record at the bottom of the mobile interface. Once edited, submit the form.

## **V) Export Data**

- Select the relevant record which will bring you to the records view. Navigate to the sub-form by clicking on the black arrow in the column for the relevant sub-form and the row for the relevant location, this will open the sub-form records in a new widow.
- **EXPORT In the new window click "Export" and select Export selected columns.** This will start exporting your data into an Excel file

![](_page_14_Picture_62.jpeg)

Once export is complete, Click Download to get the file.

![](_page_14_Picture_63.jpeg)

![](_page_15_Picture_1.jpeg)

### **VI) Reports**

You can view the summary information of your project by clicking the "reports" button.

The report shows beneficiary number through a map per district, monthly trends, progress against target, population group, and demographics

![](_page_15_Picture_5.jpeg)